# WERKLUND SCHOOL OF EDUCATION

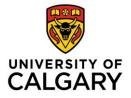

Graduate Programs in Education 2500 University Drive NW Calgary, AB, Canada T2N 1N4 werklund.ucalgary.ca/gpe

# Student Job Aid Submitting a GPE Travel Award Application via Elevate

## Login:

As a current student, you automatically have access to Elevate and can log in here: <u>https://elevate.ucalgary.ca/login.htm</u> by selecting *Students*.

## Submitting an application:

- 1. Click on the red circle with 3 white dots found in the bottom right-hand corner:
- 2. Select "Submit A Form" from the Actions list that appears: Signap for a P
- 3. Choose the type of form
  - a. Select "GPE Travel Award Application" from Category list
- 4. Form Content
  - a. Once you select an award the application form will appear on the right-hand side of the screen.
  - b. You can Save as Draft or Submit

#### Save as Draft

c. If you Save as Draft you can retrieve your application by clicking on DASHBOARD, found in the left-hand list and then click on the My forms tab

| You are currently logged in as                            |   | Welcome Welcome   |                        |       |                      |           |                        |            |              |                    |                     |                        |
|-----------------------------------------------------------|---|-------------------|------------------------|-------|----------------------|-----------|------------------------|------------|--------------|--------------------|---------------------|------------------------|
|                                                           |   | Dashboard         | Experiential Education | Co-op | Co-Curricular Record | Documents | Posting / Applications | Interviews | Appointments | Event Registration | Experiential Record | Outcome Campus Connect |
|                                                           |   | Overview          | My Account My Mes      | sages | My Forms My Calendar | r         |                        |            |              |                    |                     |                        |
| DASHBOARD                                                 |   |                   |                        |       |                      |           |                        |            |              |                    |                     |                        |
| Job boards                                                | ~ |                   |                        |       |                      |           |                        |            |              |                    |                     |                        |
| Book an Appointment                                       | ~ | No Records Found. |                        |       |                      |           |                        |            |              |                    |                     |                        |
| Events Around Campus                                      | ~ |                   |                        |       |                      |           |                        |            |              |                    |                     |                        |
| Click on the icon to complete your application and Submit |   |                   |                        |       |                      |           |                        |            |              |                    |                     |                        |
|                                                           |   |                   |                        |       |                      |           |                        |            |              |                    |                     |                        |

#### Editing an application:

d.

- 1. To edit a submitted application, click on the **view** icon
- 2. Click on the red circle with 3 white dots found in the bottom right-hand corner
- 3. Select Edit Form from the Actions list